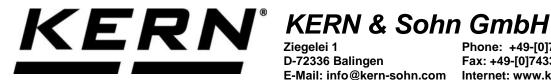

D-72336 Balingen E-Mail: info@kern-sohn.com

Phone: +49-[0]7433-9933-0 Fax: +49-[0]7433-9933-149 Internet: www.kern-sohn.com

## **Operating instructions KERN App Batch & Statistics -Batch measuring function**

## **KERN SET-016**

Version 1.0 2020-10 GB

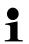

The current version of these instructions can also be found online under: https://www.kern-sohn.com/shop/de/DOWNLOADS/ Under the section Operating manuals

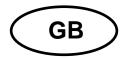

# **KERN App Batch & Statistics** Version 1.0 2020-10

### **Operating instructions SET-016**

#### Contents

| 1     | Weighing function Batch & Statistics – Batch measuring function.     | 3 |
|-------|----------------------------------------------------------------------|---|
| 1.1   | In weighing mode create a new batch and weigh the elements           | 3 |
| 1.1.1 | Buttons "Pause" and "Continue"                                       | 7 |
| 1.2   | In tolerance weighing mode create a new batch and weigh the elements | 8 |
| 1.2.1 | Change between tolerance and normal weighing mode                    |   |

## 1 Weighing function Batch & Statistics – Batch measuring function

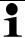

The Batch measuring function is suitable especially for pharmaceutical and similar applications where regular weighings of all elements of a batch take place. The elements are measured and stored under the respective batch. Moreover all measured elements can be printed out with their basic statistic code numbers in a common print report.

In the FUNCTIONS menu click the button "Batch and Statistics". The screen to create a new master data object for a batch in weighing mode appears. There also exists the possibility to measure in tolerance weighing mode,

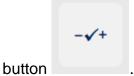

#### 1.1 In weighing mode create a new batch and weigh the elements

Click the blue field "Add object". The screen to enter the batch ID and the batch specification appears. Fill out the fields and click "Confirm". (If the obligatory field "Batch ID" is not filled out, the current date is automatically stored.)

#### Here is an example:

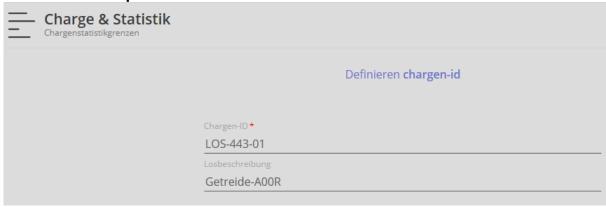

These data are stored in the dynamic memory.

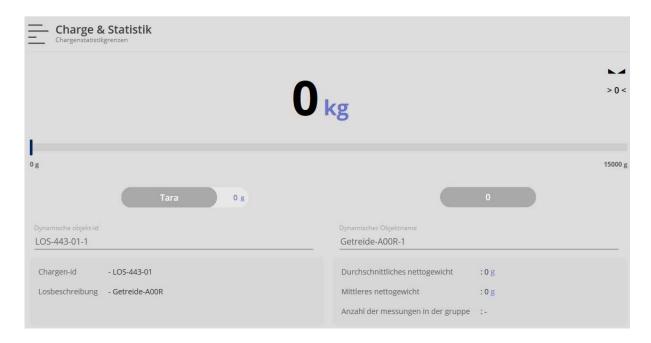

Enter the dynamic object ID and the dynamic object name.

Additionally in the menu this new object is displayed green as NCF batch Clicking this button the batch ID and the batch specification can be altered.

Place the first element of the batch, the weight of the first element is displayed: **Here is an example:** 

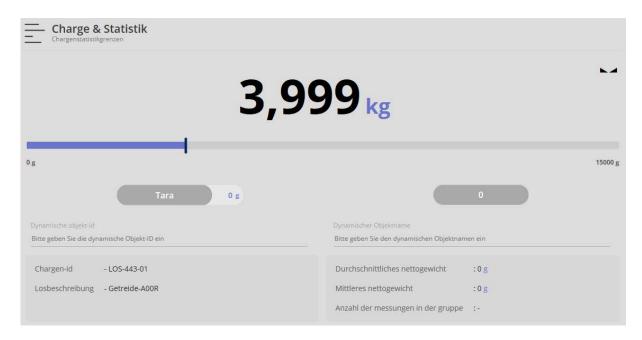

Then click the button "Add object", the values are saved now. Below a message also appears that this element has been added.

The average net weight, the medium net weight and below the quantity of measurements are displayed, they are updated every time they are stored.

#### Here is an example:

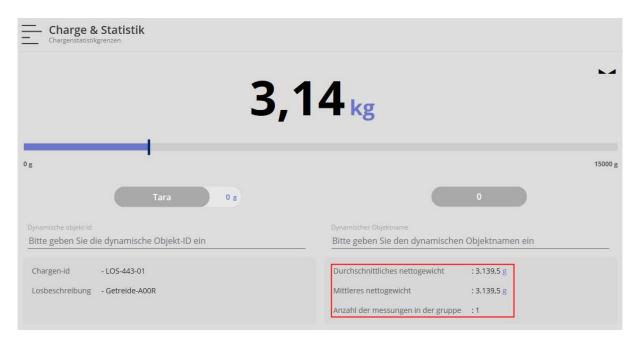

Unload the weighing plate, place the second element, the weight of this element is displayed.

By clicking , the load is saved, and also stored as an additional element of the batch and as a single element in the dynamic memory.

Same procedure with all the other elements.

When all elements of this batch have been weighed, finish the total weighing with

"End".

button

The result of all weighings appears:

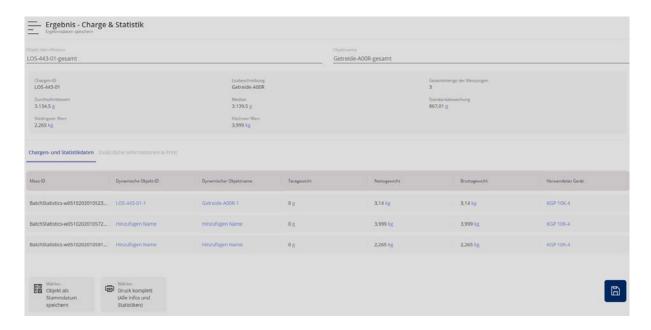

Here exists the possibility to create and to store every element with a dynamic ID and a dynamic object name.

These data of all weighings can also be stored in the master data memory and printed out.

Under the submenu "Additional information & Print" these data can be also stored and printed out with customer name, cost center etc..

By the button "Download Excel" the data can be registered in an Excel table.

#### 1.1.1 Buttons "Pause" and "Continue"

The possibility exists during the weighings, within one batch, after weighing an element, to interrupt the process and to continue after a certain time.

#### Here is an example:

Two elements of this batch have been weighed:

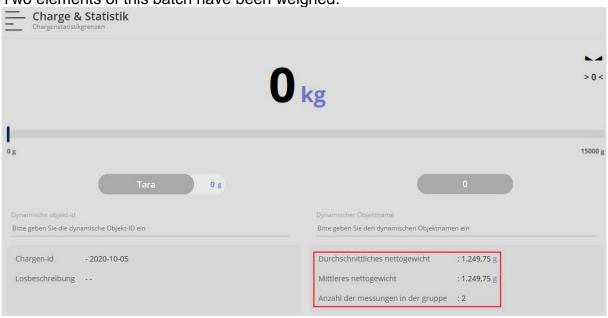

Click the button "Pause". The values registered up to now are stored and the balance goes to the zero display. Select the desired function which you want to work with. Now you can work on it.

To continue the initiated weighings click the button & Statistic".

(II)

in the function "Batch

Then click the button "Continue". The overview of the batches registered up to now appears. Select the required batch.

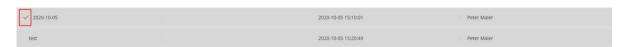

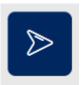

Click the right-hand button

In the display the screen with the last measurement appears:

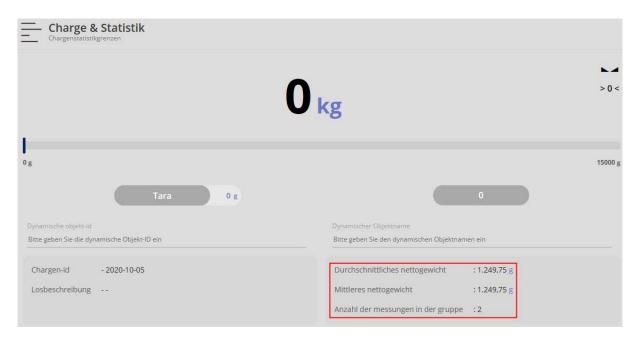

Here you can carry out further measurements for this batch.

#### 1.2 In tolerance weighing mode create a new batch and weigh the elements

Also elements in tolerance weighing mode can be registered. There exists even the possibility to change within one batch between normal weighing mode and tolerance weighing mode.

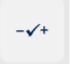

To register elements of one batch by tolerance weighing, click the button "Tolerance" in the menu.

The screen to register the upper and the lower target weight appears:

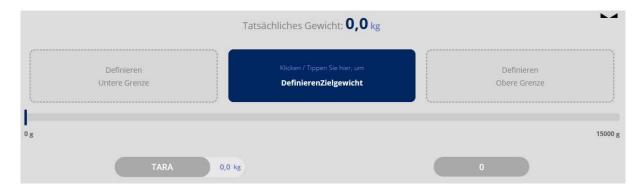

If necessary, place a tare container on the weighing plate and tare with button TARE:

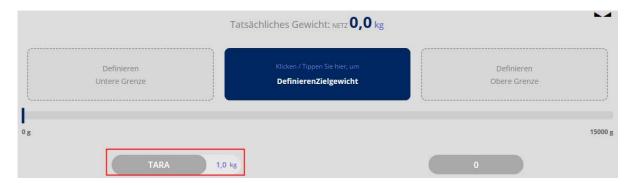

Next determine the target weight. For this click the blue field. The screen to enter the target weight appears:

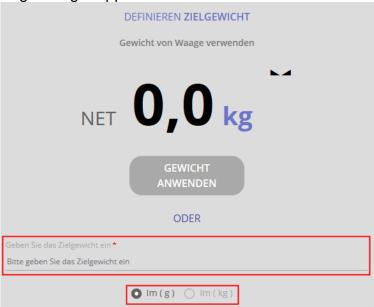

Enter the target weight and select the weighing unit: **Here is an example:** 

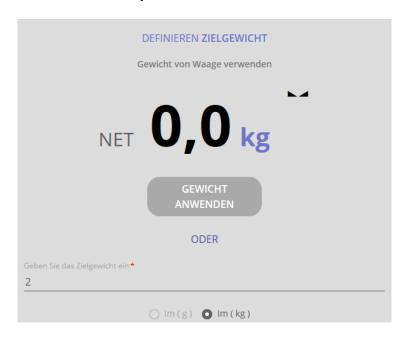

Then click the CONFIRM button. In the following screen determine the tolerance limits for the weighing good:

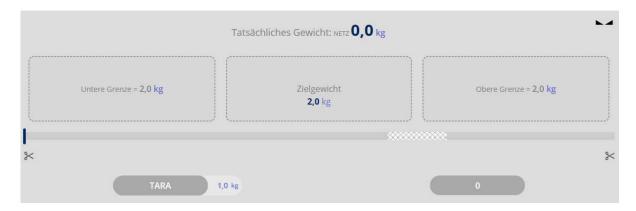

Click the fields "Upper and lower limit" and enter the respective value. The value can be entered in grams or as percent value.

#### Here is an example:

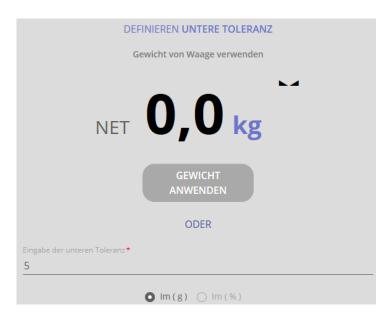

Now enter the upper limit value accordingly.

Now the following screen shows the entered values:

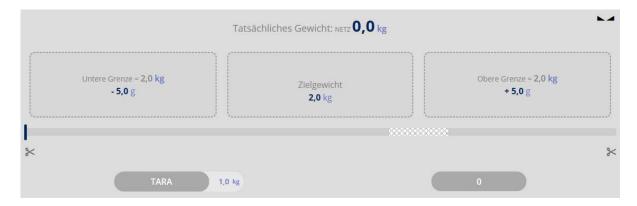

Now you can start weighing. Here are the examples for:

#### Weighing good below the lower limit value:

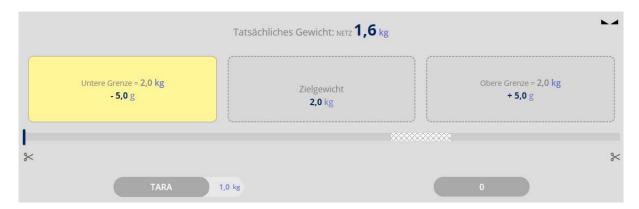

#### Weighing good matches with target weight:

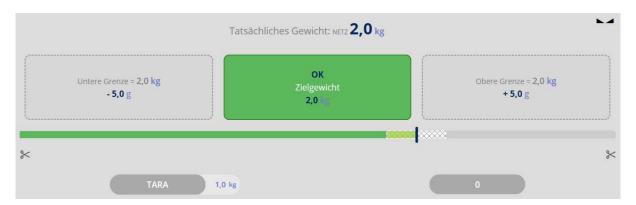

#### Weighing good above the upper limit value:

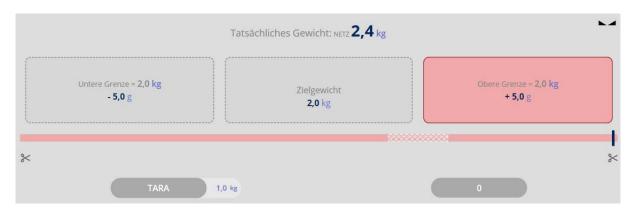

The target weight can be reached by carefully adding or removing weighing good.

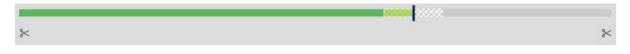

#### Clicking the scissors:

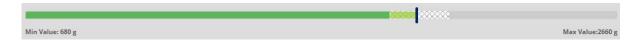

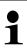

The values to the left and to the right on the capacity display describe the relative range (the relevant section of the bar graph), which is actually used with this balance in this measurement.

--/+

#### 1.2.1 Change between tolerance and normal weighing mode

Using the buttons "Weighing" and "Tolerance" within one batch you can also change between registering the elements in weighing mode and in tolerance weighing mode.

#### Here is an example:

The last element has been registered in tolerance weighing mode:

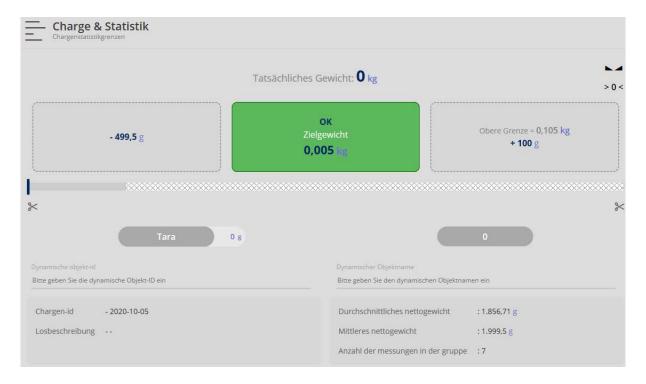

The following element shall be registered in normal weighing mode. For this click the

button "Weighing". The display changes into weighing mode, the data of this batch registered up to now remain displayed:

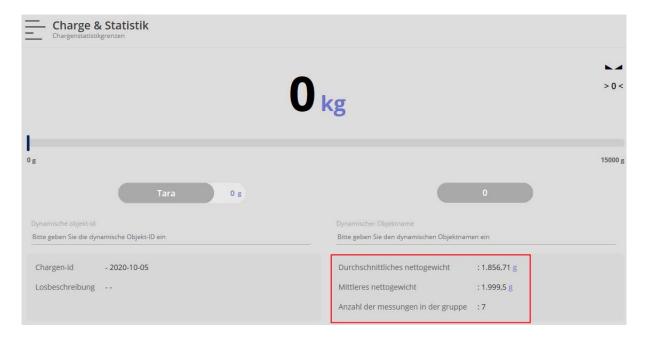

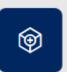

Weigh-in another element and add this element to the batch using button "Add object". The weighing value as well as the other data are displayed. The quantity of measurements in this example increases by "1" to "8":

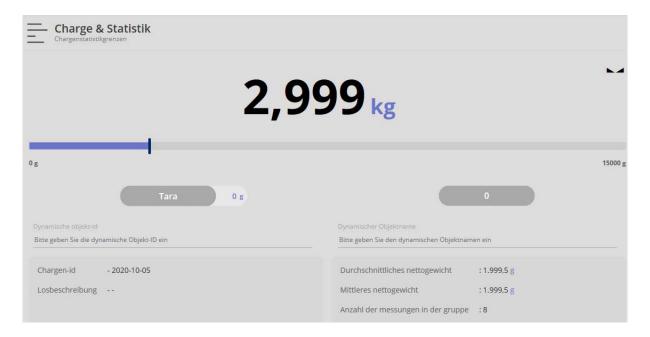